## PolicyTech™ Quick Reference — Reviewer

## Access a Document

You can access the document in two ways:

 In your email application, open the Review Required message and click the link. You received this email because you were assigned as a reviewer.

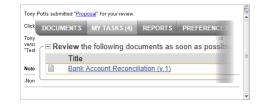

 In PolicyTech, click MY TASKS and find the document under Review. You have this task because you were assigned as a reviewer.

If the document is currently checked out, you can select Notify me by email when the document is no longer checked out. Or, you can simply click OK to continue viewing the document in readonly mode.

If other reviewers have already reviewed the document and made revisions, you will see each reviewer's changes in different color text. Place your cursor over a change to see who made it and when.

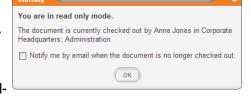

| nt document usin<br>her document owr | -h                               |
|--------------------------------------|----------------------------------|
| ther modification <u>cl</u>          | hanges) purposes. As soon as the |
| zation copiesare p                   | laced in draft phase,            |
| ation that the copi                  | es are ready to be               |

## **Review a Document**

You can choose one of three responses:

- 1. Accept. Accept the document as accurate and complete, thus indicating the document is ready to move to approval.
- 2. Revise. Give some suggestions on content or writing style. Track Changes is on, so all edits are tracked. To add marginal comments, click Word, Review, and New Comment.
- Upon completing your revision, click Done Revising. You may choose to add an Optional Comment.
- If you want to continue revisions later, click Finish Later. Your assigned review task stays active with email reminders.
- 3. Decline. When you decline a document, you need to give a reason.

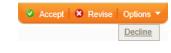

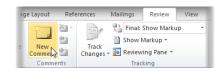

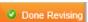

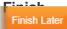

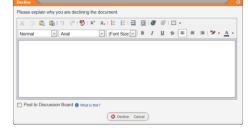

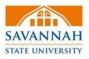